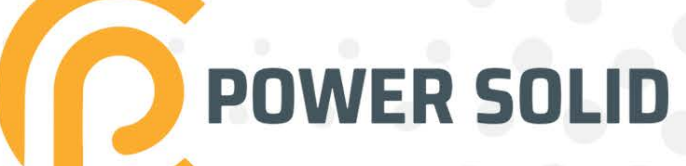

# **6KW ON-GRID** Q Ε PSiO6000W#600VPVKR

<sup>P</sup>POWER SOLID

 $\overline{\circ\circ\circ}$ 

# **USER MANUAL**

WWW.POWERSOLID.VN

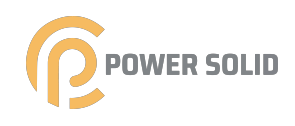

# **Contents**

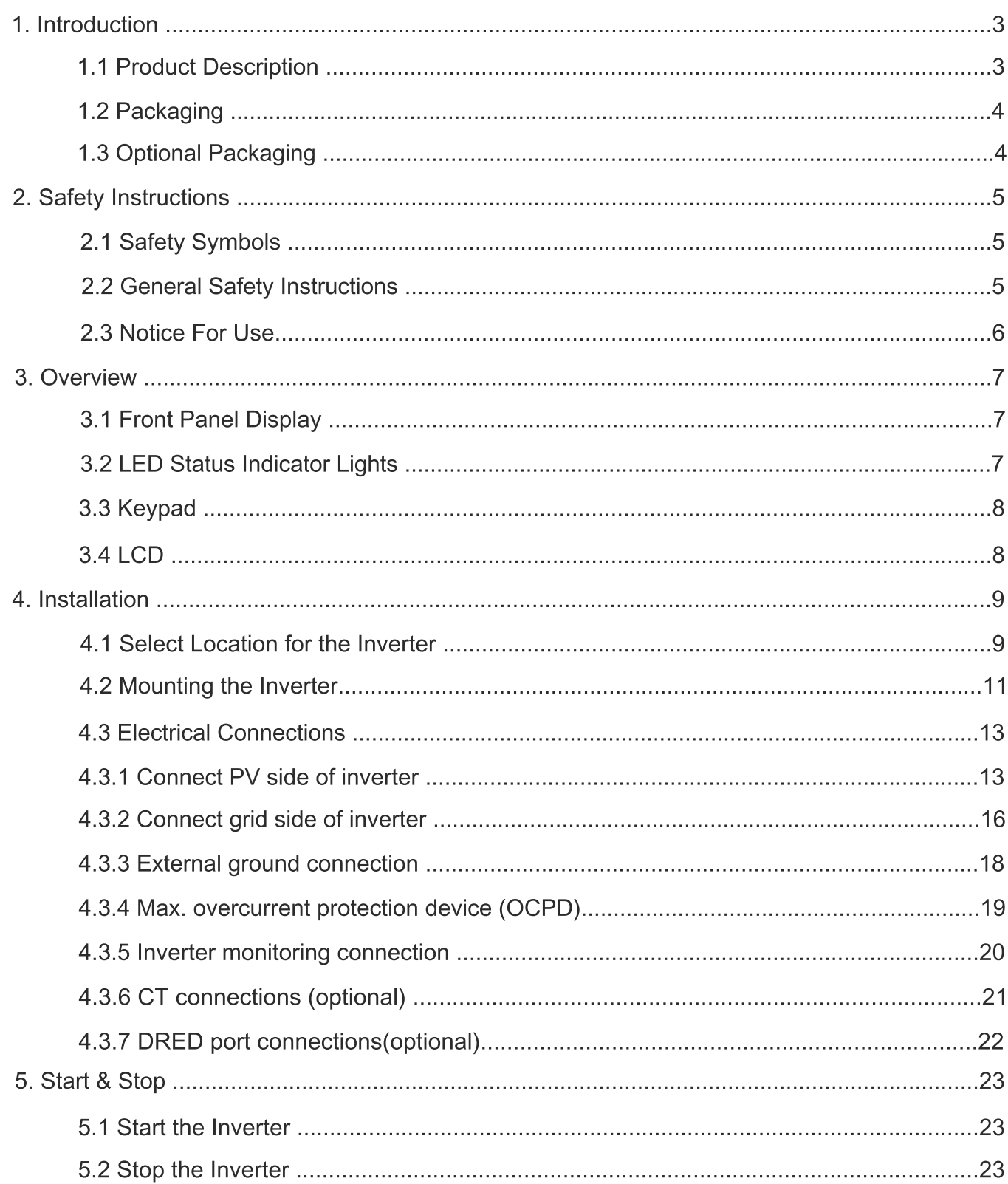

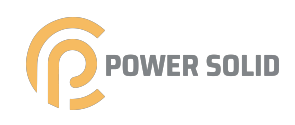

## **Contents**

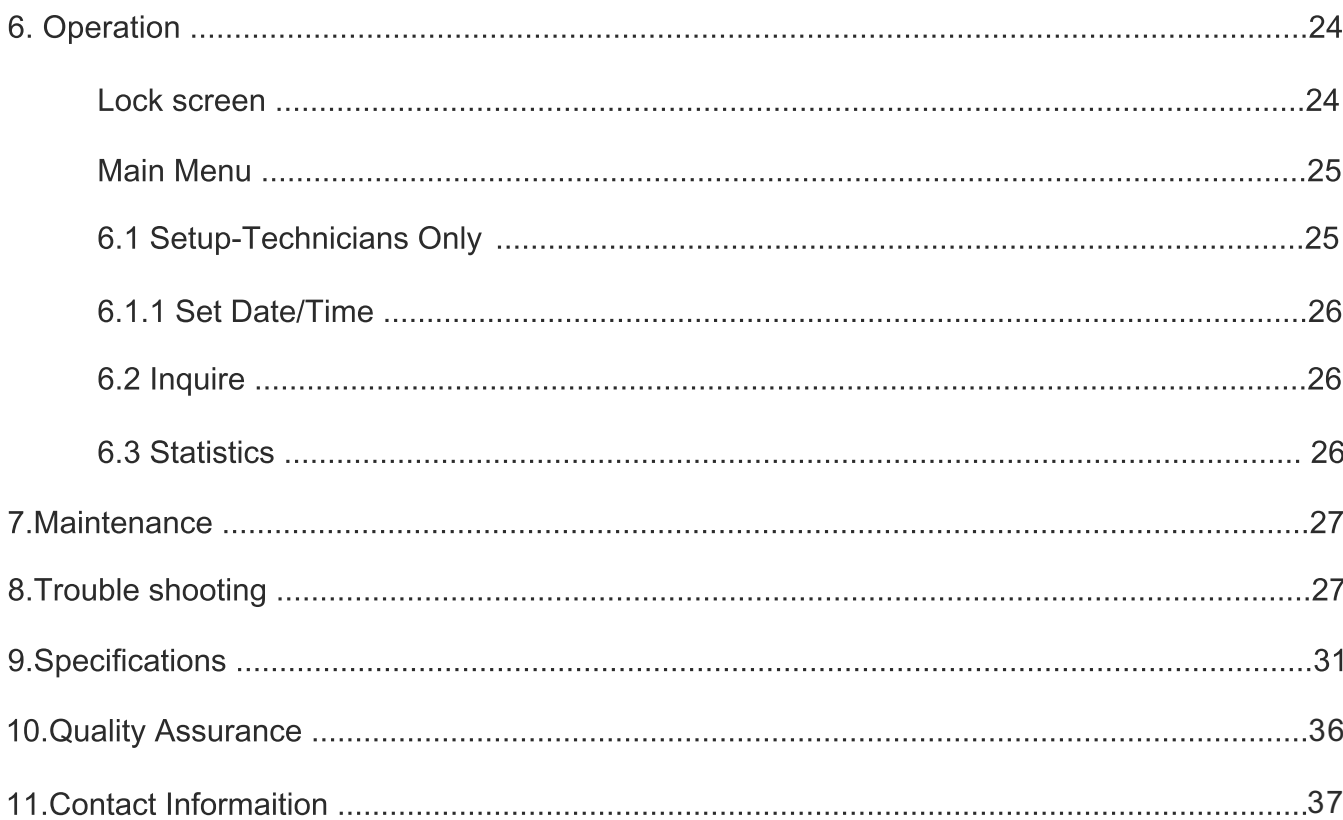

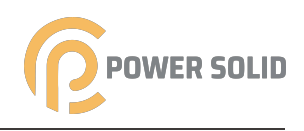

## **Introduction**

## 1.1 Product Description

POWERSOLID series single phase inverters integrate DRM and backflow power control function, that could suitable for smart grid requirement.

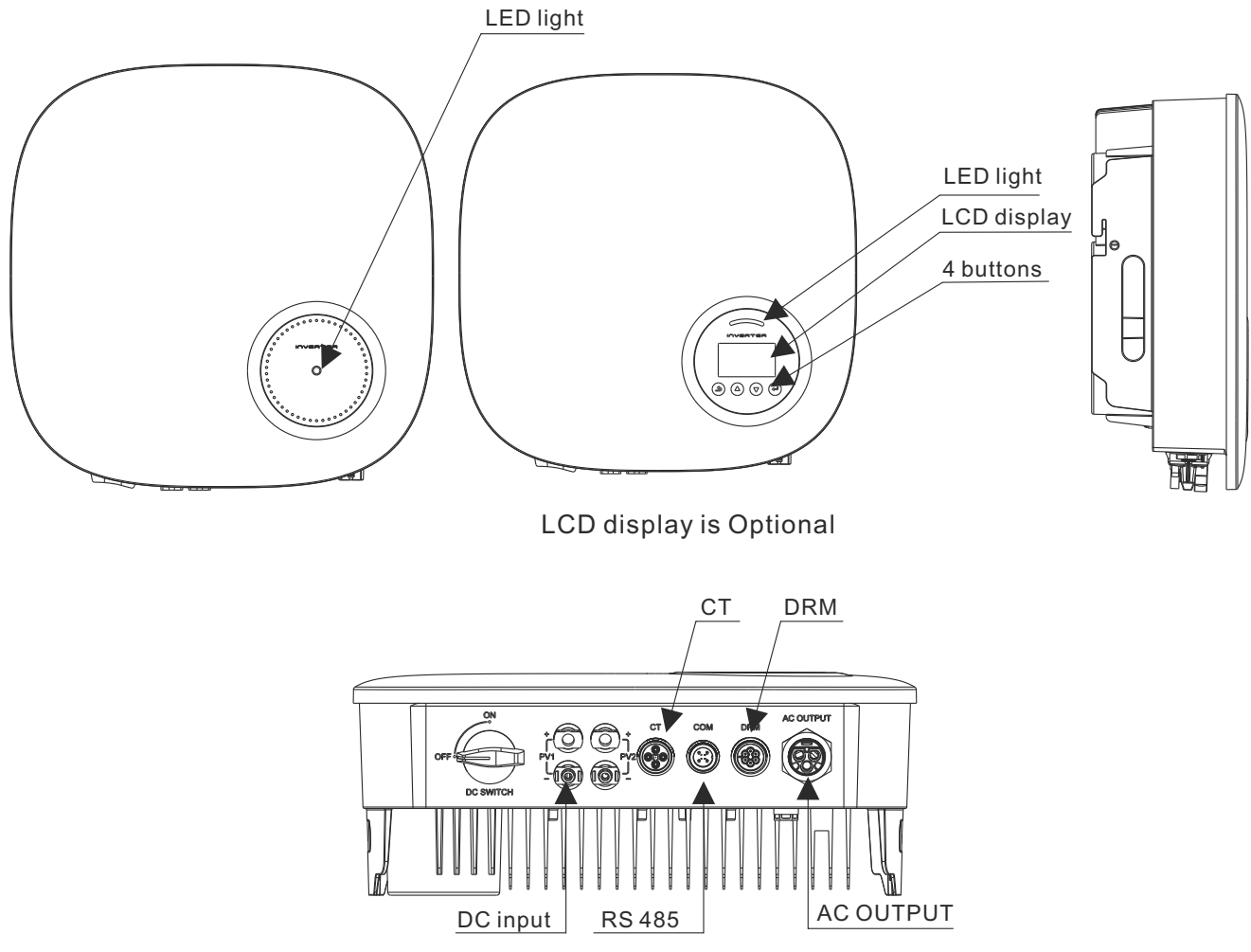

▲ Figure 1.2b Bottom side view

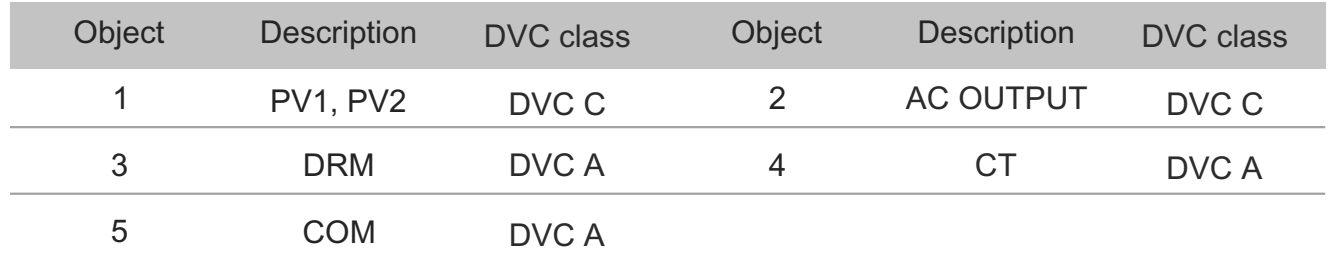

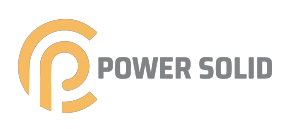

## 1.2 Packaging

When you receive the inverter, ensure that all the parts listed below are included:

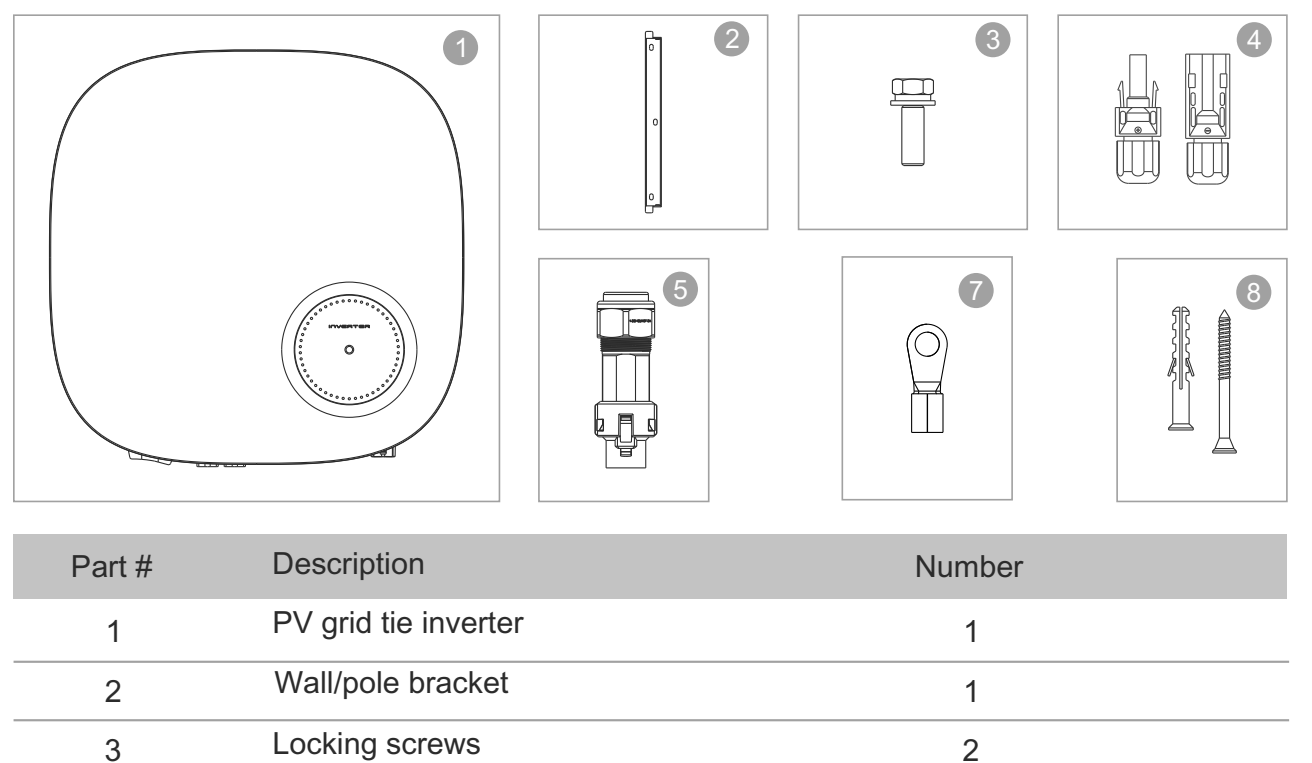

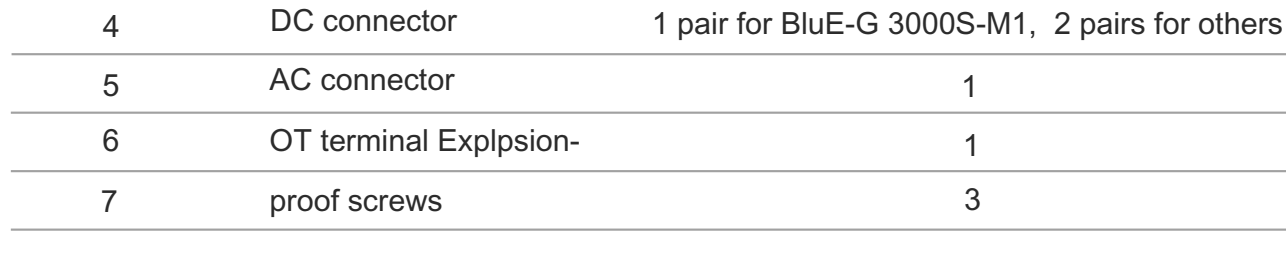

## 1.3 Optional Packaging

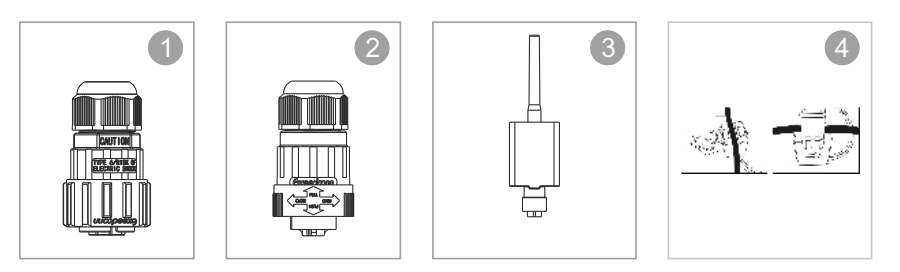

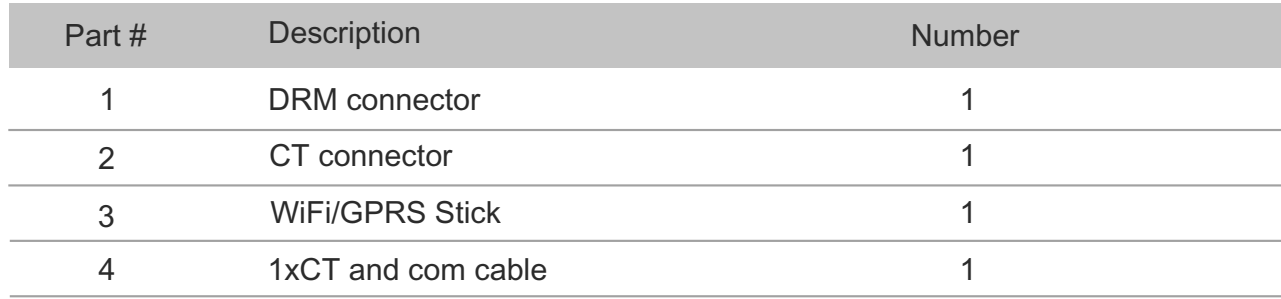

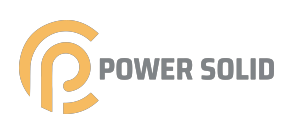

## **Safety Instructions**

Improper use may result in potential electric shock hazards or burns. This manual contains important instructions that should be followed during installation and maintenance. Please read these instructions carefully before use and keep them for future reference.

Contact the nearest hazardous waste disposal station when the products or components are discarded.

## 2.1 Safety Symbols

Safety symbols used in this manual, which highlight potential safety risks and important safety information, are listed as follows:

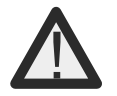

WARNING:

NOTE:

WARNING symbol indicates important safety instructions, which if not correctly followed, could result in serious injury or death.

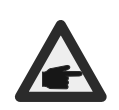

NOTE symbol indicates important safety instructions, which if not correctly followed, could result in some damage orthe destruction of the inverter.

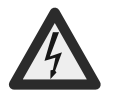

#### CAUTION:

CAUTION, RISK OF ELECTRIC SHOCK symbol indicates important safety instructions, which if not correctly followed, could result in electric shock.

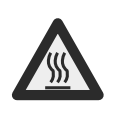

CAUTION:

CAUTION, HOT SURFACE symbol indicates safety instructions, which if not correctly followed, could result in burns.

## 2.2 General Safety Instructions

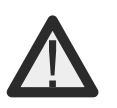

WARNING:

Only devices in compliance with SELV may be connected to the RS485 and USB interfaces.

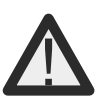

#### WARNING:

Please don't connect PV array positive(+) or negative(-) to ground, it could cause serious damage to the inverter.

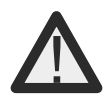

#### WARNING:

Electrical installations must be done in accordance with the local and national electrical safety standards.

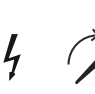

5min

WARNING:

Do not touch any inner live parts until 5 minutes after disconnection from the utility grid and the PV input.

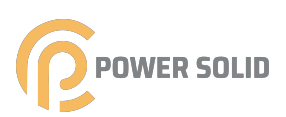

WARNING:

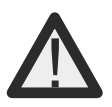

To reduce the risk of fire, over-current protective devices (OCPD) are required for circuits connected to the Inverter.

The DC OCPD shall be installed per local requirements. All photovoltaic source and output circuit conductors shall have disconnects that comply with the NEC Article 690, Part II.

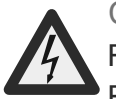

#### CAUTION:

Risk of electric shock. Do not remove cover. There is no user serviceable parts inside. Refer servicing to qualified and accredited service technicians.

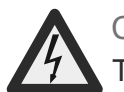

#### CAUTION:

The PV array (Solar panels) supplies a DC voltage when they are exposed to sunlight.

#### CAUTION:

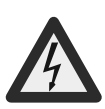

Risk of electric shock from energy stored in capacitors of the Inverter. Do not remove cover for 5 minutes after disconnecting all power sources(service technician only). Warranty may be voided if the cover is removed without unauthorized.

If the equipment is used in a manner not specified by the manufacturer, the protection provided by the equipment may be impaired.

#### CAUTION:

The surface temperature of the inverter can reach up to 75°C (167 F). To avoid risk of burns, do not touch the surface of the inverter while ifs operating. Inverter must be installed out of the reach of children.

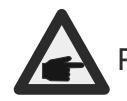

PV module used with inverter must have an IEC 61730 Class A rating.

## 2.3 Notice For Use

The inverter has been constructed according to the applicable safety and technical guidelines. Use the inverter in installations that meet the following specifications ONLY:

1.Permanent installation is required.

- 2.The electrical installation must meet all the applicable regulations and standards.
- 3.The inverter must be installed according to the instructions stated in this manual.
- 4.The inverter must be installed according to the correct technical specifications.
- 5.To startup the inverter, the Grid Supply Main Switch (AC) must be switched on, before the solar panel's DC isolator shall be switched on. To stop the inverter, the Grid Supply Main Switch (AC) must be switched off before the solar panel's DC isolator shall be switched off.

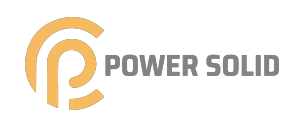

## 03 Overview

## 3.1 Front Panel Display

LCD display is Optional.

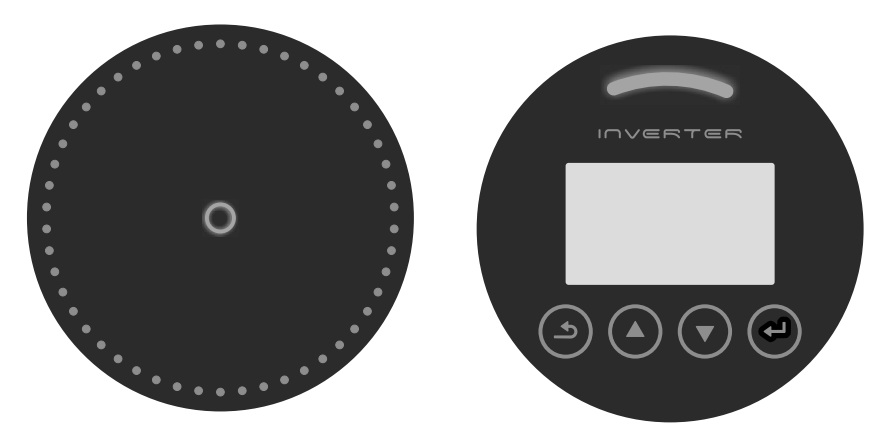

▲ Figure 3.1 Front Panel Display

## 3.2 LED Status Indicator Light

The LED status indicator can display red and green. When the indicator light is on, it indicates that there is power. When the indicator light is red, it indicates the alarm state; when the indicator light is green, it indicates the operation state.

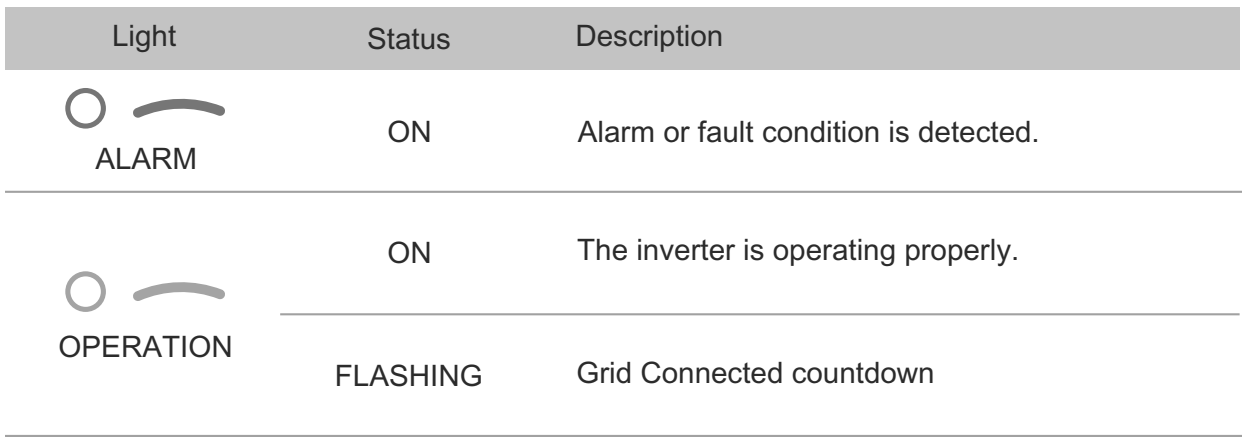

▲ Table 3.1 Status Indicator Light

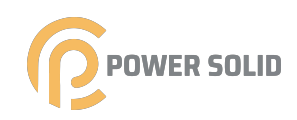

## 3.3 Keypad (Optional)

There are four keys in the front panel of the Inverter from left to right: ESC,UP, DOWN and ENTER keys. The keypad is used for:

- Scrolling through the displayed options (the UP and DOWN keys);
- Access to modify the adjustable settings (the ESC and ENTER keys).

## 3.4 LCD (Optional)

The four-line Liquid Crystal Display (LCD) is located on the front panel of the Inverter, which shows the following information:

- Inverter operation status and data;
- Service messages for operator;
- Alarm messages and fault indications.

You can also get information via WiFi / GPRS.

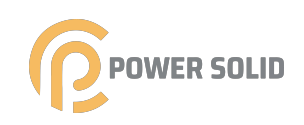

## **Installation**

## 4.1 Select a Location for the Inverter

To selects location for the inverter, the following criteria should be considered:

- Do not install in small closed spaces where air can not circulate freely. To avoid overheating, always make sure the flow of air around the inverter is not blocked.
- Exposure to direct sunlight will increase the operational temperature of the inverter and may cause output power limiting. POWERSOLID recommends inverter installed to avoid direct sunlight or raining.
- To avoid overheating ambient air temperature must be considered when choosing the inverter installation location. POWERSOLID recommends using a sun shade minimizing direct sunlight when the ambient air temperature around the unit exceeds 104°F/40°C.

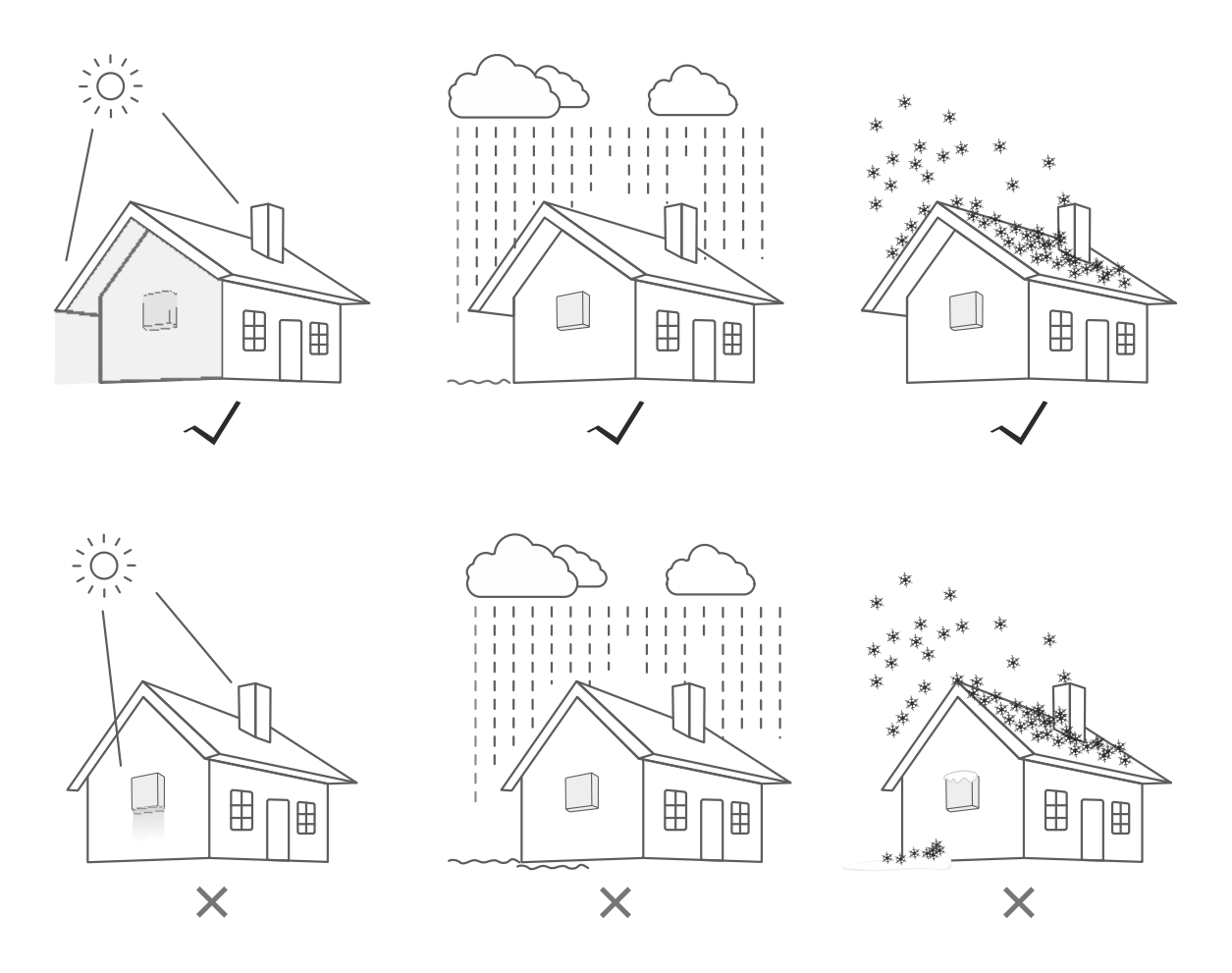

▲ Figure4.1 Recommended Installation locations

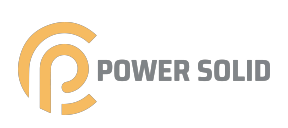

- Install on a wall or strong structure capable of bearing the weight
- Install vertically with a maximum incline of +/-  $\degree$ . If the mounted inverter is tilted to an angle greater than the maximum noted, heat dissipation can be inhibited, and may result in less than expected output power.
- When 1 or more inverters are installed in one location, a minimum 300mm clearance should be kept between each inverter or other object. The bottom of the inverter should be 500mm clearance to the ground.

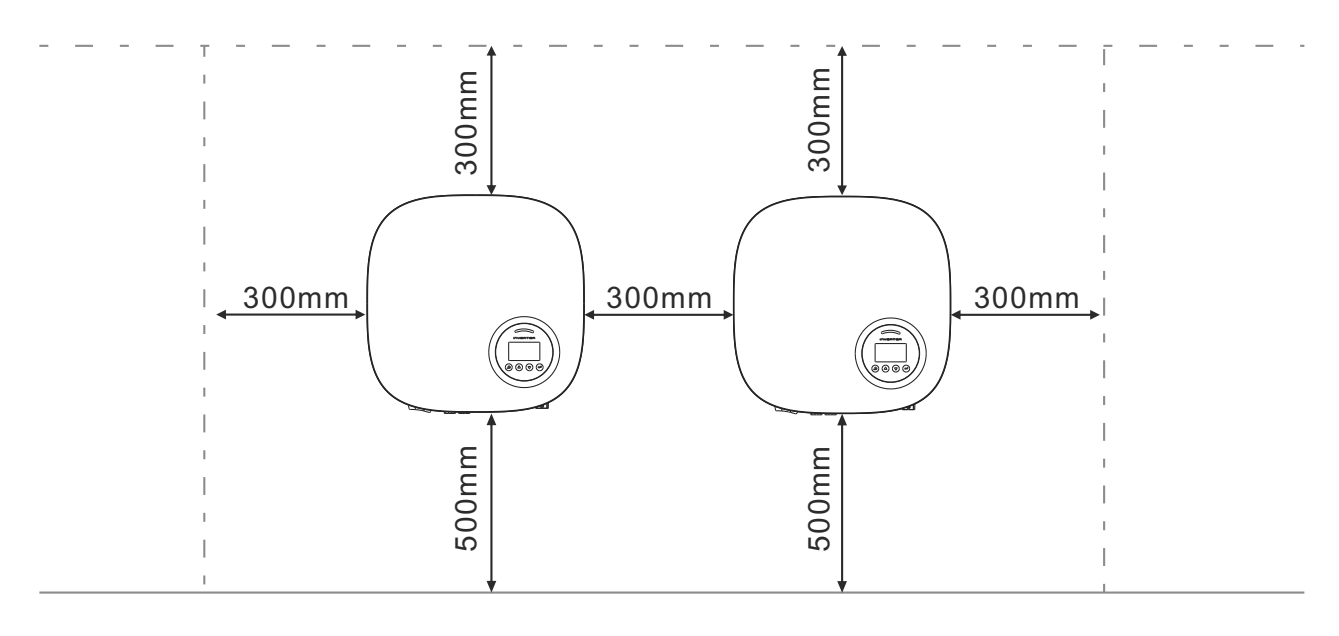

- ▲ Figure 4.2 Inverter Mounting clearance
- Visibility of the LED status indicator lights and the LCD located at the front panel of th inverter should be considered.
- Adequate ventilation must be provided if the inverter is to be installed in a confined space

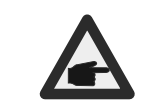

NOTE:

Nothing should be stored on or placed against the inverter.

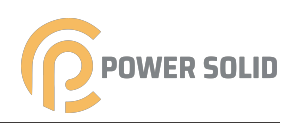

## 4.2 Mounting the Inverter

Dimensions of wall bracket:

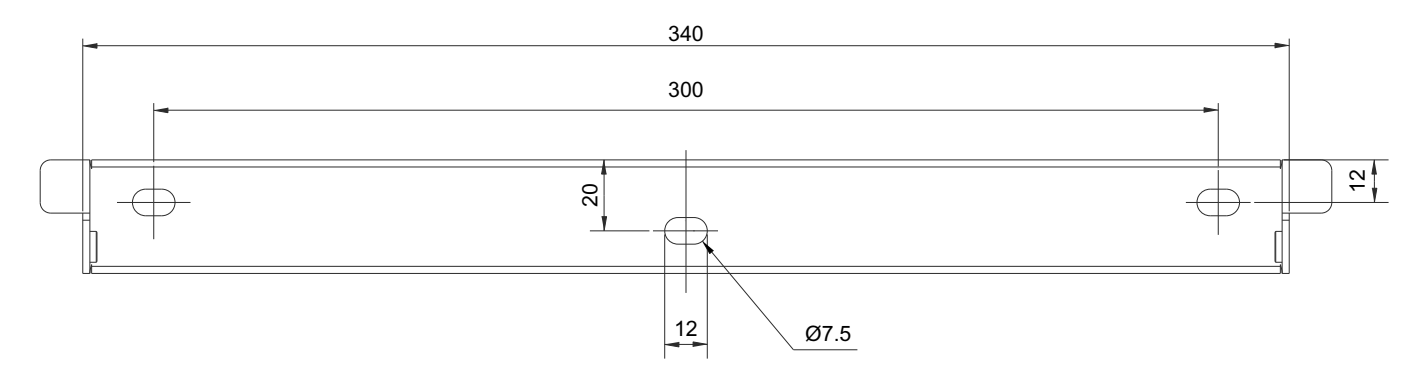

▲ Figure 4.3 Inverter wall mounting

Please see Figure 4.4 and Figure 4.5 for instruction on mounting the inverter.

The inverter shall be mounted vertically. The steps to mount the inverter are listed below:

1. ccording to the figure 4.2, select the mounting height of the bracket and mark the mounting holes. For brick walls, the position of the holes should be suitable for the expansion bolts.

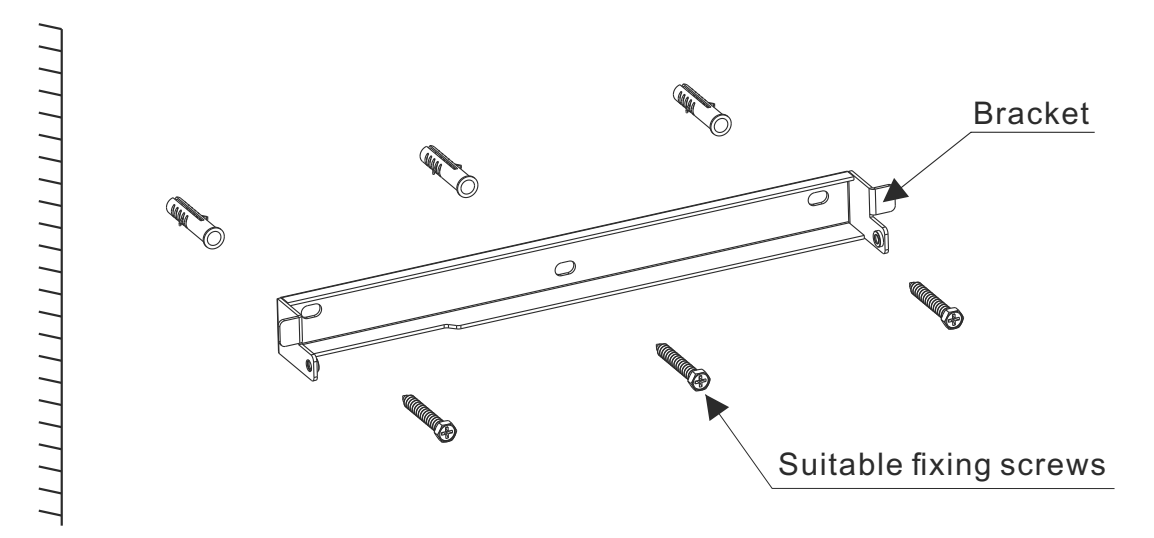

▲ Figure 4.4 Inverter wall mounting

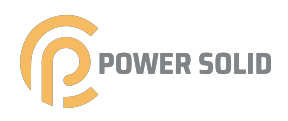

- 2. Make sure the bracket is horizontal and the mounting holes (in Figure 4.4 ) are mark correctly. Drill the holes into the wall or pillar at your marks.
- 3. Use the suitable screws to fix the bracket to the wal

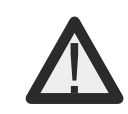

WARNING: The inverter must be mounted vertically.

4.Lift up the inverter (be careful to avoid body strain), and align the back bracket on the invert with the convex section of the mounting bracket. Hang the inverter on the mounting bracket and make sure the inverter is secure (see Figure 4.5).

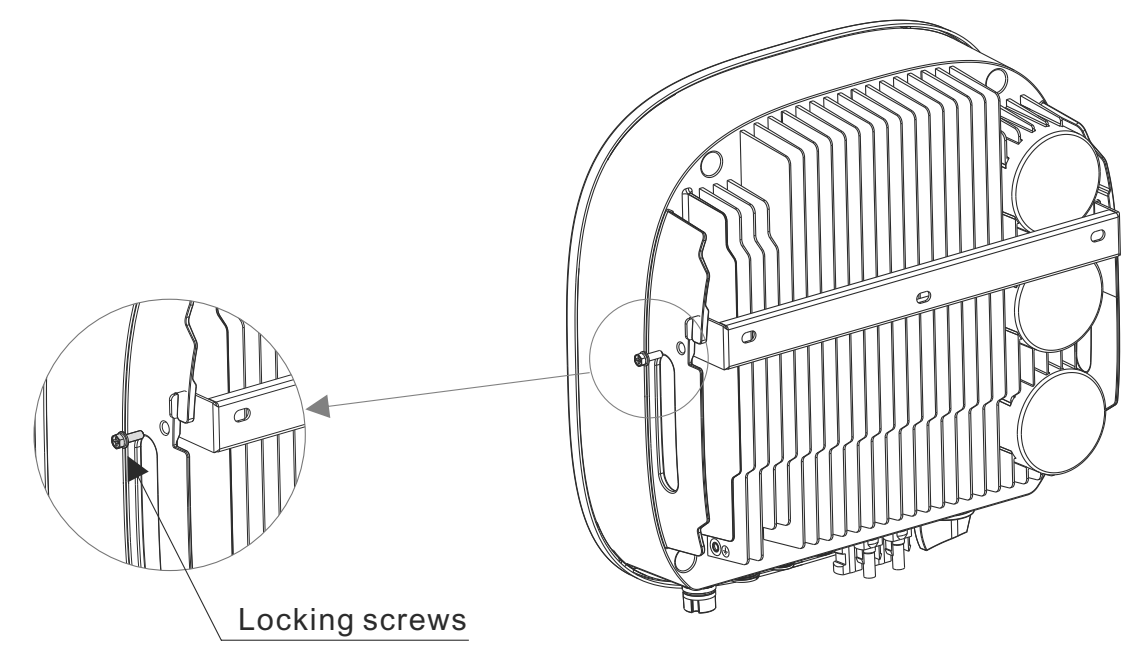

- ▲ Figure 4.5 Wall Mount Bracket
- 5. U M5\*16 screws in accessory to lock the inverter to the mount bracket.

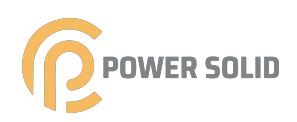

## 4.3 Electrical Connections

#### 4.3.1 Connect PV side of inverter

The electrical connection of the inverter must follow the steps listed below:

- 1. Switch the Grid Supply Main Switch (AC) OF
- 2. Switch the DC Isolator OF
- 3. Assemble PV input connector to the Inverte

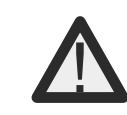

Before connecting inverter, please make sure the PV array open circuit voltage is within the limit of the inverter.

Maximum 600Voc for

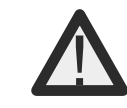

Please don't connect PV array positive or negative pole to the ground, it could cause serious damages to the inverter.

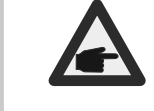

Before connection, please make sure the polarity of the output voltage of PV array matches the "DC+" and "DC-" symbols.

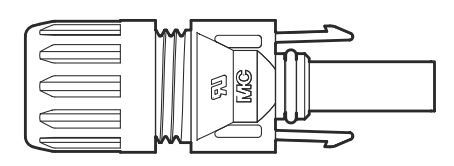

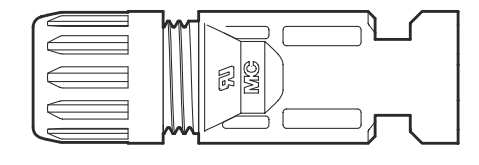

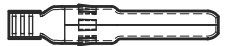

▲ Figure 4.6 DC+ Connector <br>▲ Figure 4.7 DC- Connector

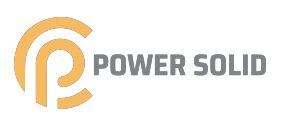

Please use approved DC cable for PV system.

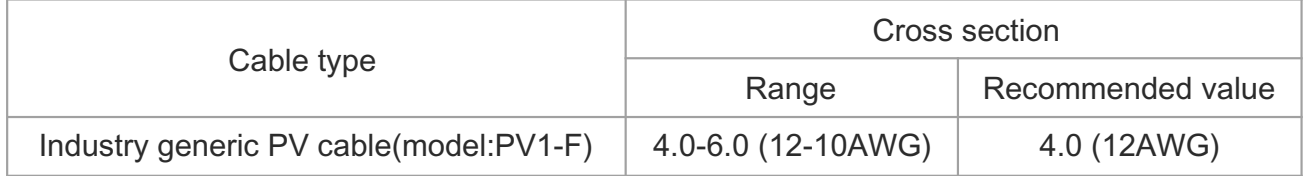

▲ Table 4.1 DC cable

The steps to assemble the DC connectors are listed as follows:

1.Strip off the DC wire for about 7mm, Disassemble the connector cap nut.

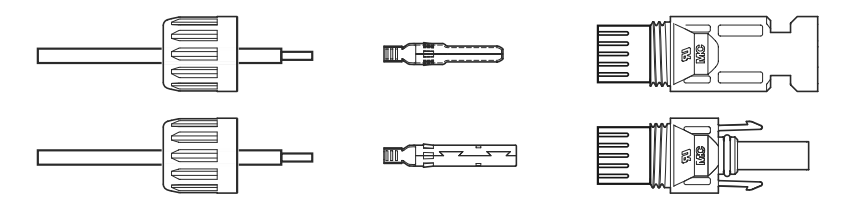

▲ Figure 4.8 Disassemble the Connector Cap nut

2.Insert the wire into the connector cap nutand contact pin.

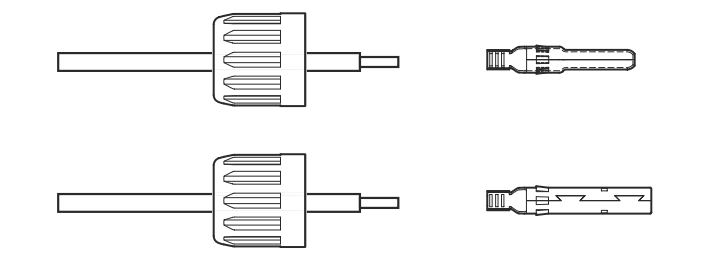

▲ Figure 4.9 Insert the Wire into the Connector Cap nut and contact pin

3.Crimp the contact pin to the wire using a proper wire crimper.

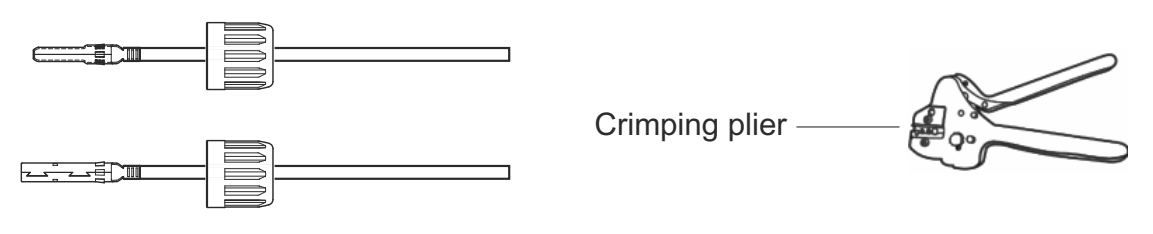

▲ Figure 4.10 Crimp the contact pin to the wire

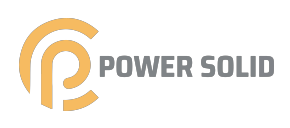

4.Insert the contact pin to the top part of the connector and screw up the cap nut to the to part of the connector.

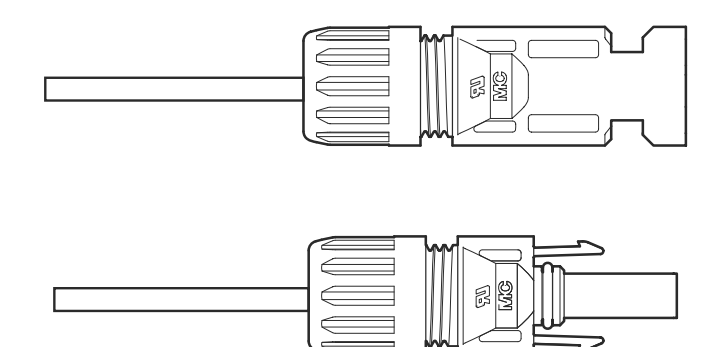

▲ Figure 4.11 Connector with Cap nut Screwed on

5.Then connect the DC connectors to the inverter. Small click will confirm connection.

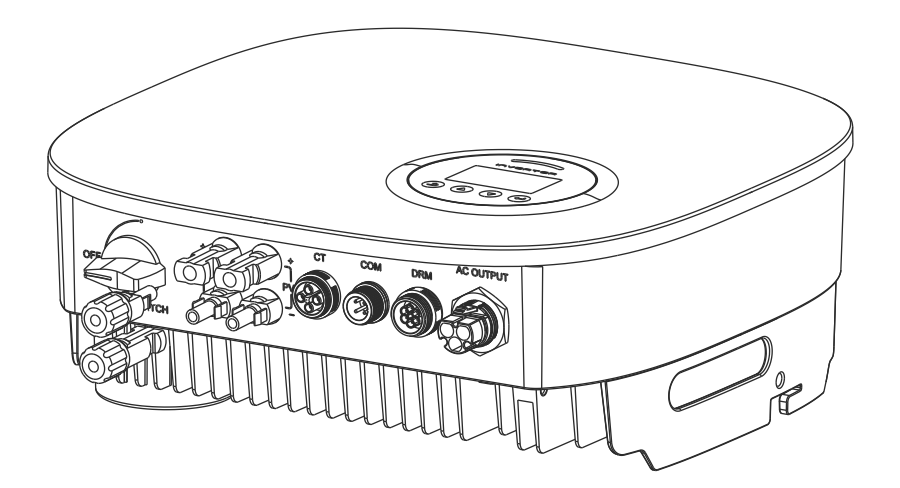

▲ Figure 4.12 Connect the DC Connectors to the Inverter

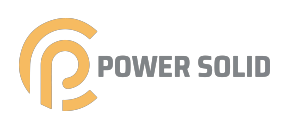

#### 4.3.2 Connect grid side of inverter

For all AC connections, 4-10mm² 105 XJ cable is required to be used. Please make sure the resistance of cable is lower than 1 ohm. If the wire is longer than 20m, it's recommended to use 10mm² cable.

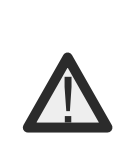

#### WARNING:

There are"L" "N" " $\rightleftharpoons$ " symbols marked inside the connector, the Line wire of grid must be connected to "L" terminal; the Neutral wireof grid must be connected to "N" terminal; the Earth of grid must be connected to " $\pm$ "

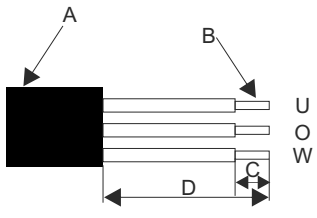

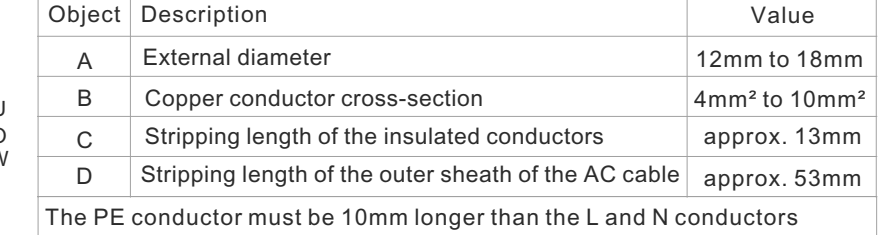

b. Insert the conductor into the suitable ferrule acc. to DIN 46228-4 and crimp the contac

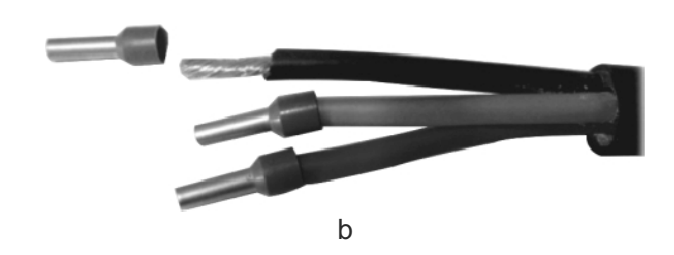

c. Unscrew the swivel nut from the threaded sleeve and thread the swivel nut and threaded sleeve over the AC cable.

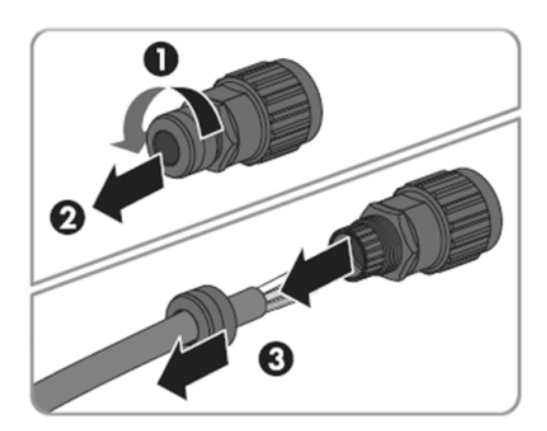

 $16$ 

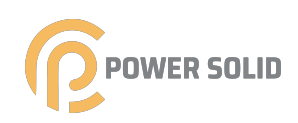

d. Insert the crimped conductors L, N and PE into the corresponding terminals and tighten the screw with a hex key wrench screwdriver(size:2.5, 1.2-2.0N.m). Ensure that all conductors are securely in place in the screw terminals on the bush insert.

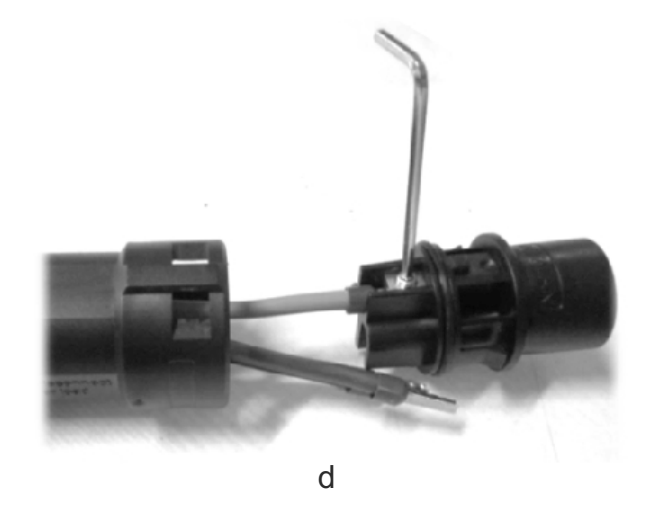

e. Screw the swivel nut onto the threaded sleeve. This seals the AC connector and provides strain relief for the AC cable. When doing so, hold the bush insert firmly by the locking cap. This ensures that the swivel nut can be screwed firmly onto the threaded sleeve.

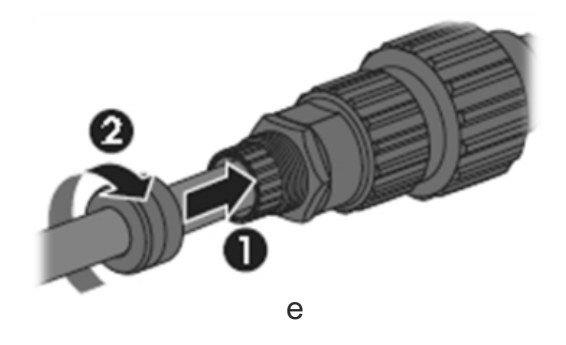

f. Assembly the plug shell ,adapter as below picture, Push the adapter and Shell by hand unt a "Click" is heard or felt.

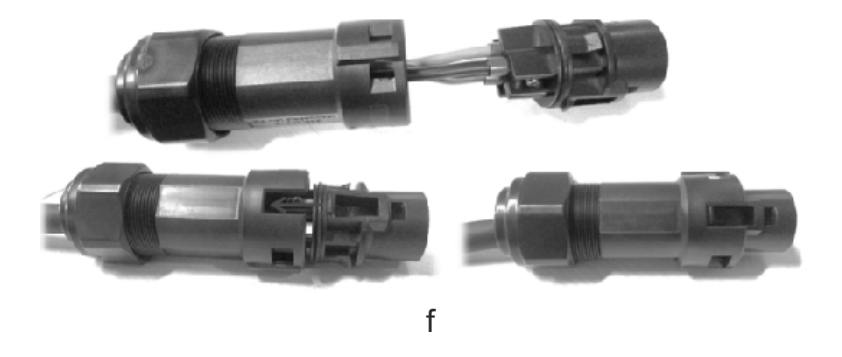

g. Plug the AC connector into the jack for the AC connection by hand until a "Click" is heard or felt.

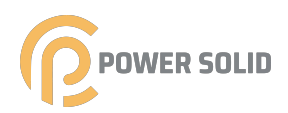

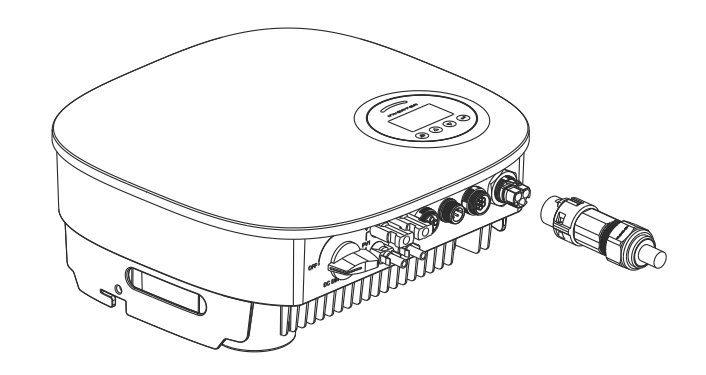

▲ Figure 4.18 Connect the AC Connector to the Inverter

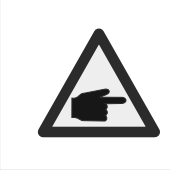

Note: Connection for Split phase grid.

When connect to 208/220/240V split phase, please connect L1 to "L" terminal, L2 to "N" terminal. Also connect earth to ground terminal.

#### 4.3.3 External ground connection

An external ground connection is provided at the right side of inverter.

Prepare OT terminals: M5. Use proper tooling to crimp the lug to the terminal.

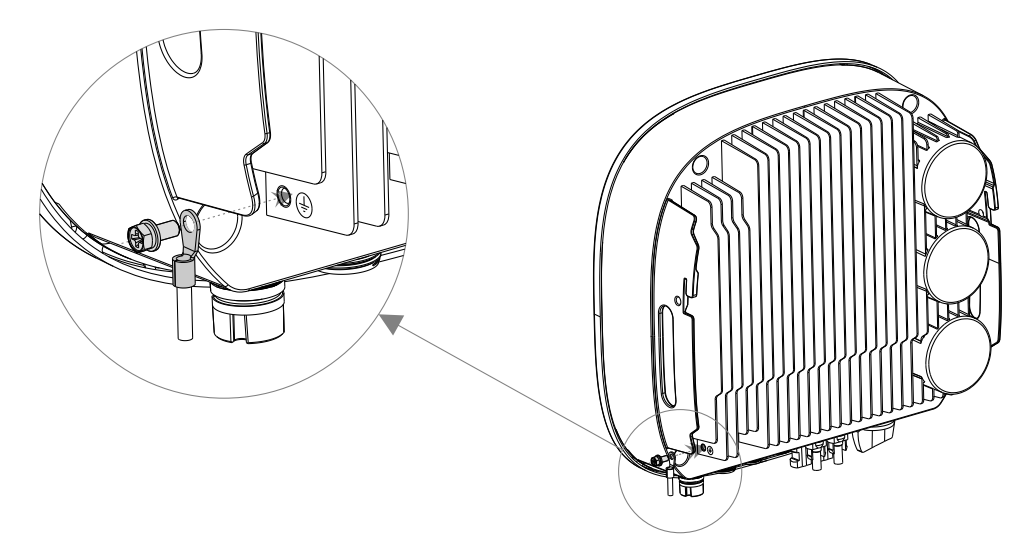

▲ Figure4.19 Connect the external grounding conductor

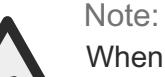

When earth fault occurs, the machine cannot be connected to the grid, the LED red light is on, and the LCD displays the fault code F07 until the fault is resolved.

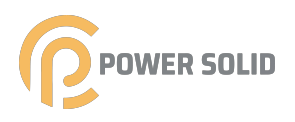

#### 4.3.4 Max, over current protection device (OCPD)

To protect the inverter's PV and AC grid connection conductors, POWERSOLID recommends installing breakers that will protect against overcurrent. The following table defines OCPD ratings for the BluE-G single phase inverters.

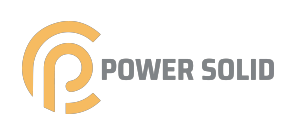

#### 4.3.5 Inverter monitoring connection

The inverter can be monitored via Wi-Fi or GPRS. All BluE-G communication devices are optional (Figure 4.20). For connection instructions, please refer to the BluE-G Monitoring Device installation manuals.

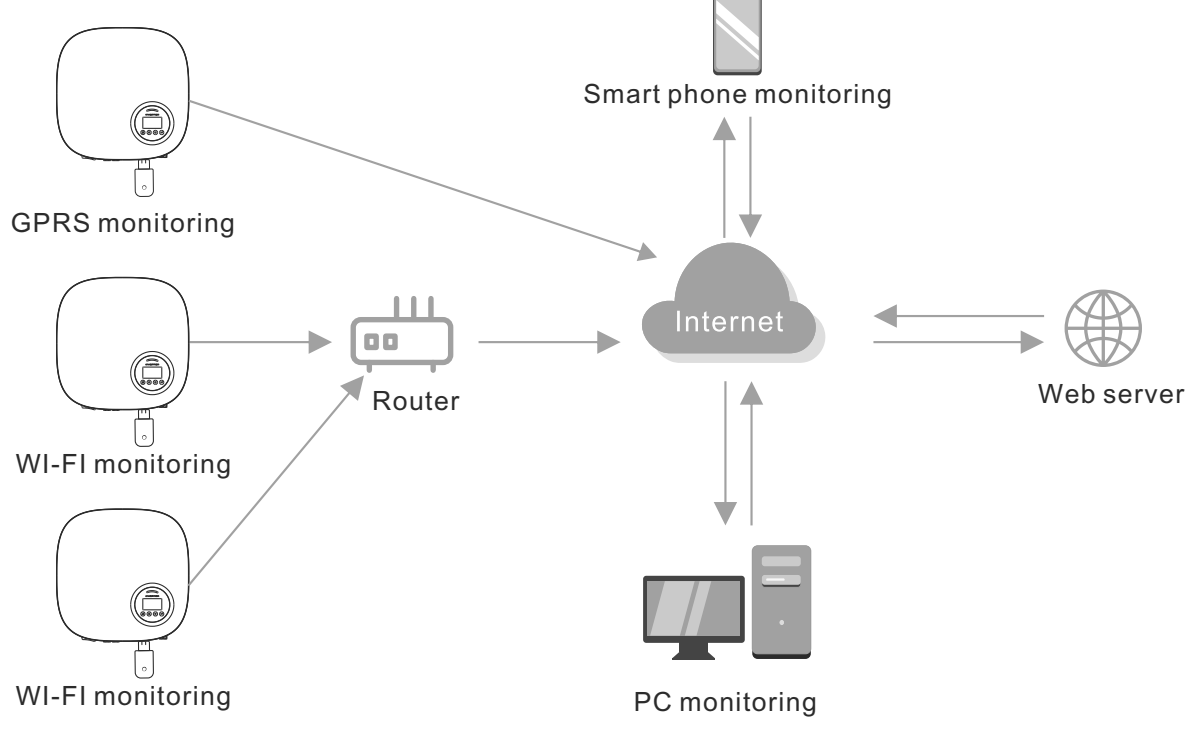

▲ Figure 4.20 Communication function

The inverter is equipped with standard RS485 and WLAN/GPRS communication ports, and the RS485 communication port is mainly used for the software upgrade, WLAN/GPRS communication port is for inverter wireless monitoring.

| Pin | Description | Pin | Description |
|-----|-------------|-----|-------------|
|     | VCC         | ⊾   | 485A        |
|     | <b>GND</b>  |     | 485B        |

 $\triangle$  Table 4.5

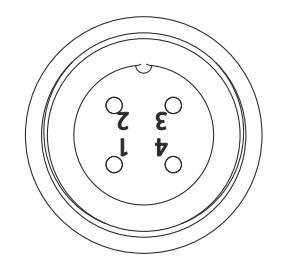

▲ Figure 4.21 Inverter WLAN/GPRS port

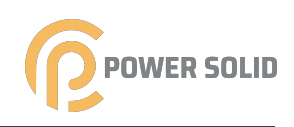

## 4.3.6 CT connections(optional)

This inverter has integrated export limitation functionality. To use this function, a CT must be installed, if use the CT, please reference below picture. The CT should be fitted around the live conductor on the grid side of the main incoming consumer unit. Use the directional flow indication arrow on the CT to ensure it is fitted in the correct orientation. The arrow should be pointing towards the grid , not the load.

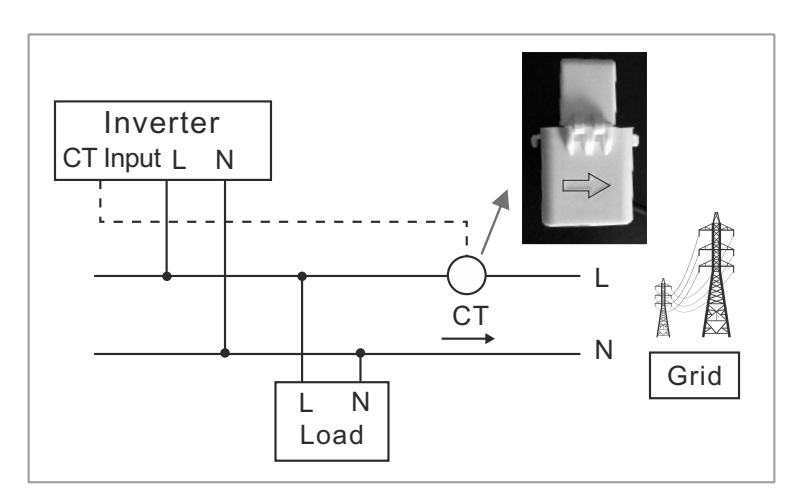

▲ Figure 4.22 Direction of CT

| Pin | Description           | Pin | Description |
|-----|-----------------------|-----|-------------|
|     | CT positive electrode |     | NС          |
|     | CT negative pole      |     |             |

▲ Table 4.6

Please follow below figure to assemble CT connector.

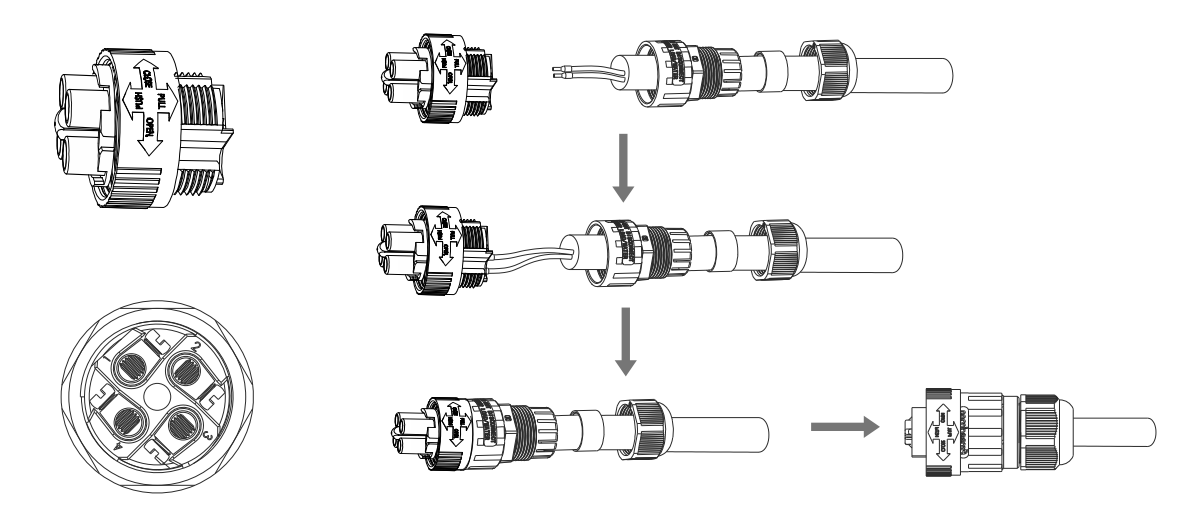

▲ Figure 4.23 CT connector

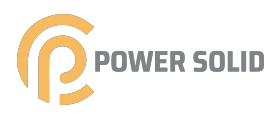

#### 4.3.7 DRED port connections(optional)

DRED means demand response enable device. The AS/NZS 4777.2:2015 required inverter need to support demand response mode(DRM). This function is for inverterthat comply with AS/NZS 4777.2:2015 standard. BluE-G single phase inverter is fully comply with all DRM. A 6P terminal is used for DRM connection.

| Pin    | Description    | Pin | Description    |
|--------|----------------|-----|----------------|
|        | <b>DRM 1/5</b> |     | <b>DRM 4/8</b> |
|        | <b>DRM 2/6</b> | b   | RefGen         |
| ົ<br>u | <b>DRM 3/7</b> |     | Com/DRMO       |

▲ Table 4.7

Please follow below figure to assemble DRM connector.

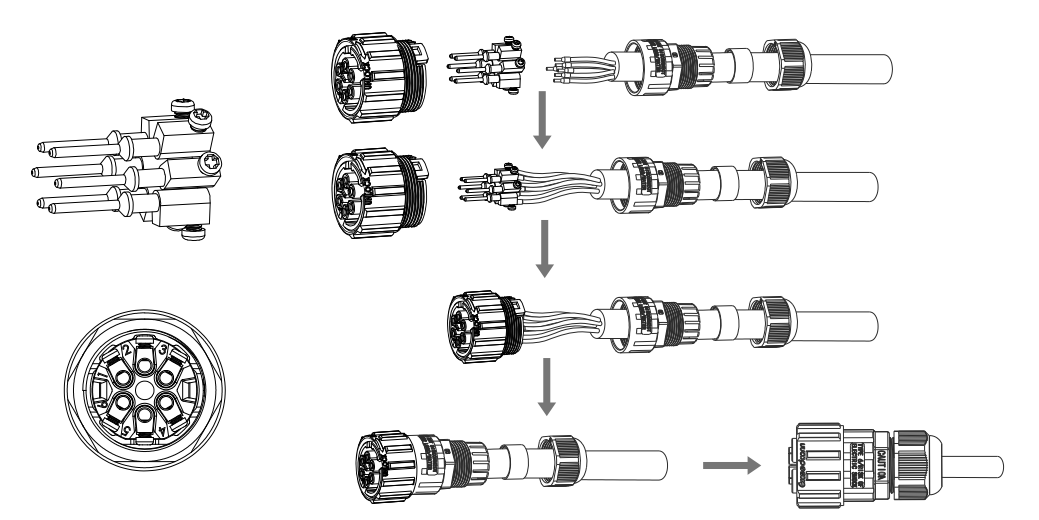

▲ Figure 4.24 DRM connector

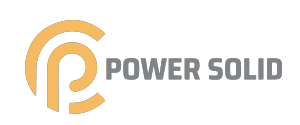

## Start&Stop

### 5.1 Start the Inverter

To start up the Inverter, it is important that the following steps are strictly followed:

- 1. Switch the grid supply main Switch (AC) ON firs
- 2. Switch the DC switch ON. If the voltage of PV arrays are higher than start up voltag the inverter will turn on. The LED status indicator will light.
- 3. When both the DC and the AC sides supply to the inverter, it will be ready to genera power. Initially, the inverter will check both its internal parameters and the parameters of the AC grid, to ensure that they are within the acceptable limits. At the same time, the green LED will flash and the LCD displays the information of INITIALIZING.
- 4. After 20-300 seconds (depending on local requirement), the inverter will start to generate power. The green LED will be on continually and the LCD displays GENERATING.

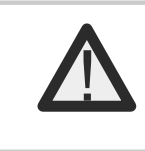

#### WARNING:

Do not touch the surface when the inverter is operating. It may be hotand cause burns.

## 5.2 Stop the Inverter

To stop the Inverter, the following steps must be strictly followed:

- 1. Switch the Supply Main Switch (AC) OF
- 2. Wait 30 seconds. Switch the DC Switch OFF. All the LEDs of the inverter will be off one minute.

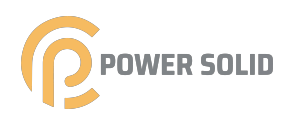

## 06 Operation

During normal operation, the display alternately shows various status information (see Figure 6.1). Screens can also be scrolled manually by pressing the UP and DOWN keys.

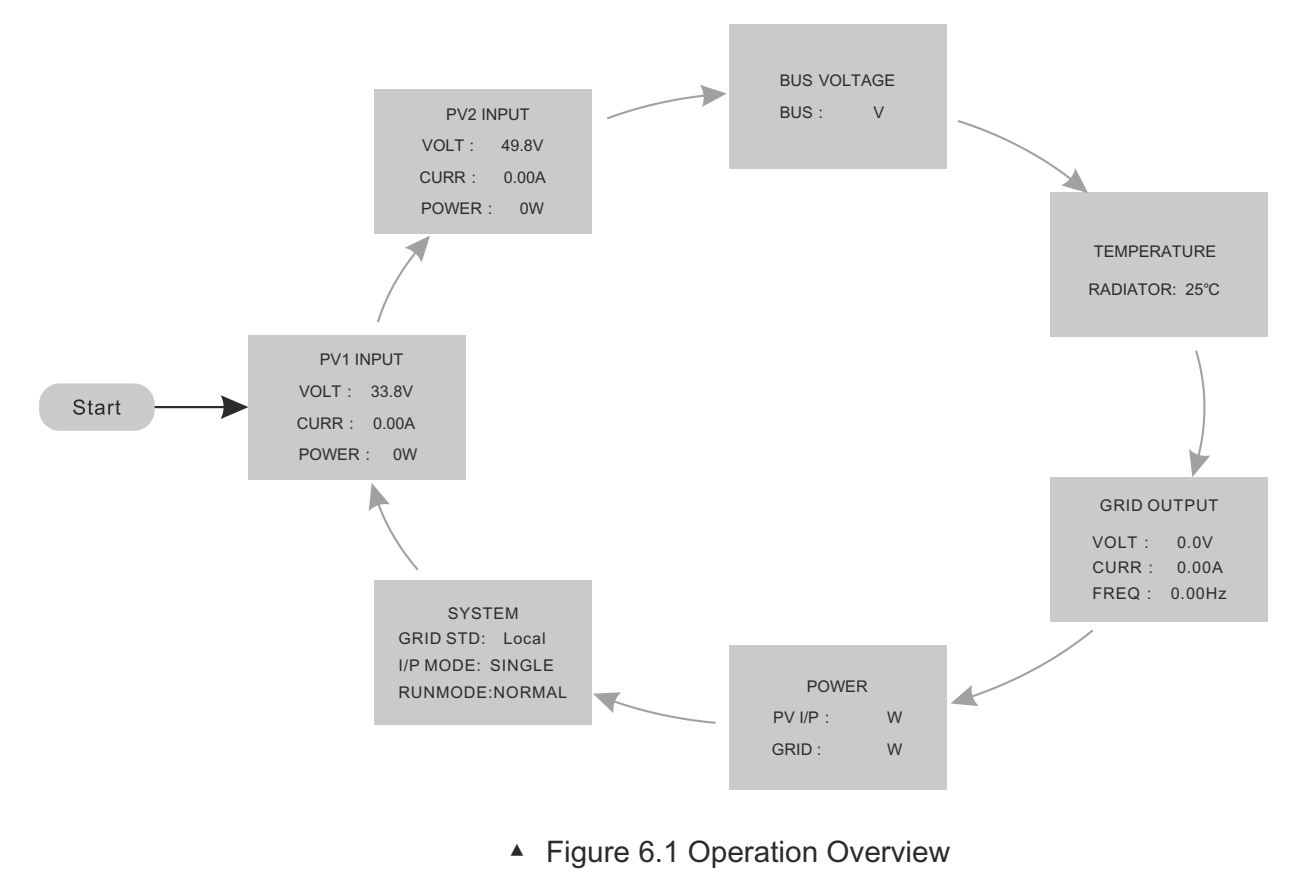

#### Lock screen

Pressing the ENTER key locks (Figure 6.2(a)) or unlocks (Figure 6.2 (b)) the screen.

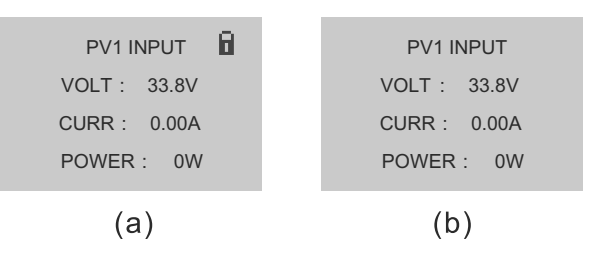

▲ Figure 6.2 Locks and Unlocks the Screen of LCD

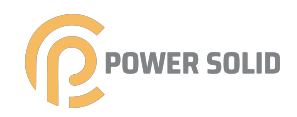

## Main Menu

Press the ESC key to access to the Main Menu, there are three submenus in the Main Menu (see Figure 6.3):

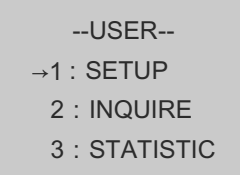

▲ Figure 6.3 Main Menu

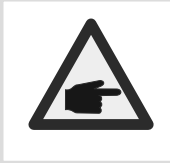

NOTE:

To access to this area is for fully qualified and accredited technicians only. Enter menu "SETUP" need password.

Select "SETUP" from the Main Menu. The screen will require the password as below.

--PASSWORD-- INPUT: XXXXX

▲ Figure 6.4 Enter password

The default password is "0000". Please press "ENTER" to move the cursor backwards or confirm the setting, press "up" /"DOWN"to select the number, press "ESC" to move the cursor forward or return to the Main Menu.

After enter the correct password the Main Menu will display a screen and be able to access to the following information,You can also continue to access the next menu level.Password can be changed through item 11.

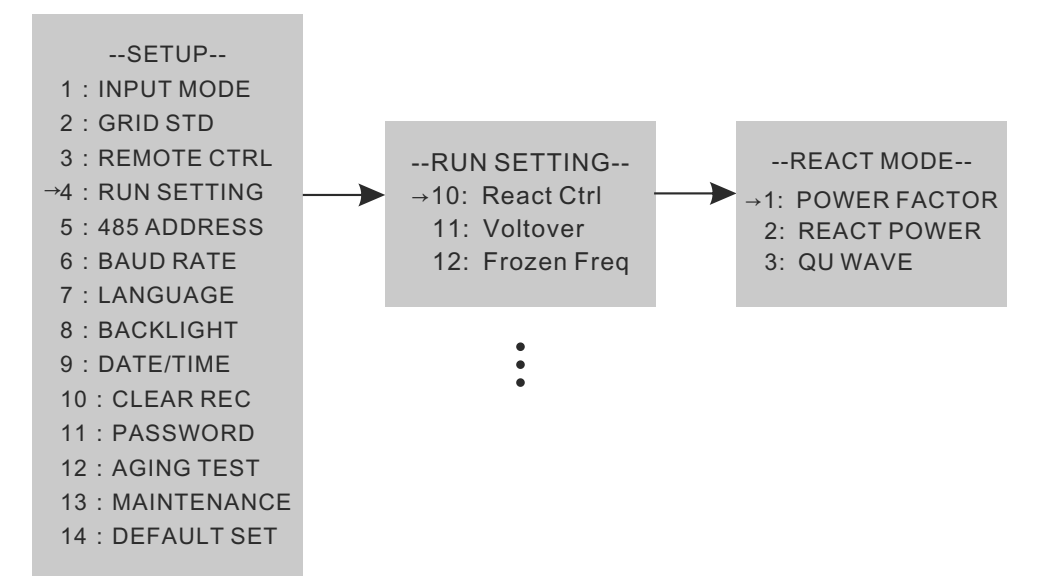

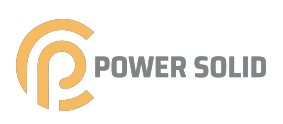

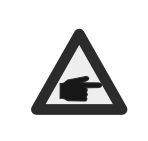

 NOTE: "POWER FACTOR" mode is selected by default, and "QU WAVE" or other modes can be selected through this page.

#### 6.1.1 Set DATE/TIME

Please set the time and date after starting the inverter for the first time.

--DATE/TIME-- DATE:2020-06-06 TIME:10:01:12 WEEK: 6

▲ Figure 6.5 Set Date/Time

## 6.2 INQUIRE

The following submenus are displayed when the Inquiry menu is selected,You can also continue to access the next menu level.

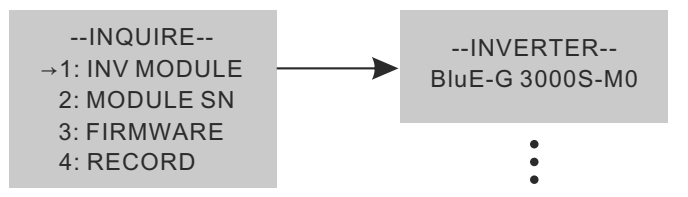

#### 6.3 Statistics

Select Statistics from the Main Menu to access the following options,You can also continue to access the next menu level.

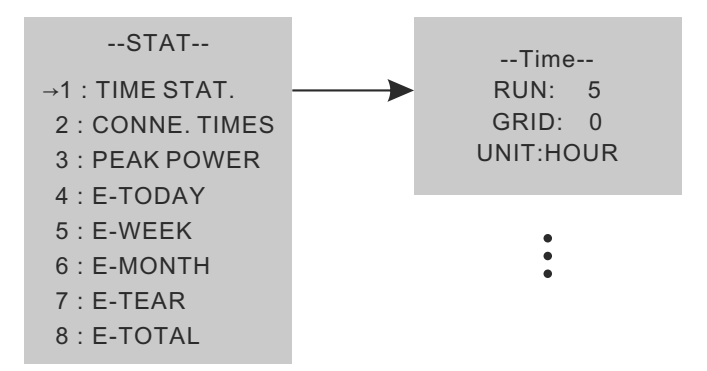

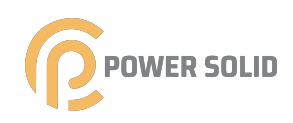

## **Maintenance**

BluE Single Phase Inverter does not require any regular maintenance. However, cleaning the dust on heat-sink will help the inverter to dissipate the heat and increase its life time. The dust can be removed with a soft brush.

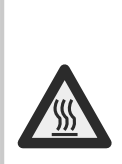

#### CAUTION:

Do not touch the inverter's surface when it is operating. Some parts of the inverter may be hot and cause burns. Turn off the inverter (refer to Section 5.2) and wait for a cool-down period before before any maintenance or cleaning operation.

The LCD and the LED status indicator lights can be cleaned with a damp cloth if they are too dirty to be read.

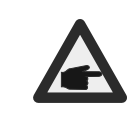

NOTE:

Never use any solvents, abrasives or corrosive materials to clean the inverter.

## 08 Trouble shooting

It is very easy for the inverter's maintenance. When you meet any problems, please refer to the following trouble shooting first, please contact your local distributor if the

problem can't be solved by yourself.

The following sheet lists some basic questions may encounter in the operation.

### *User Manual*

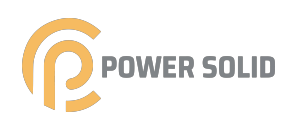

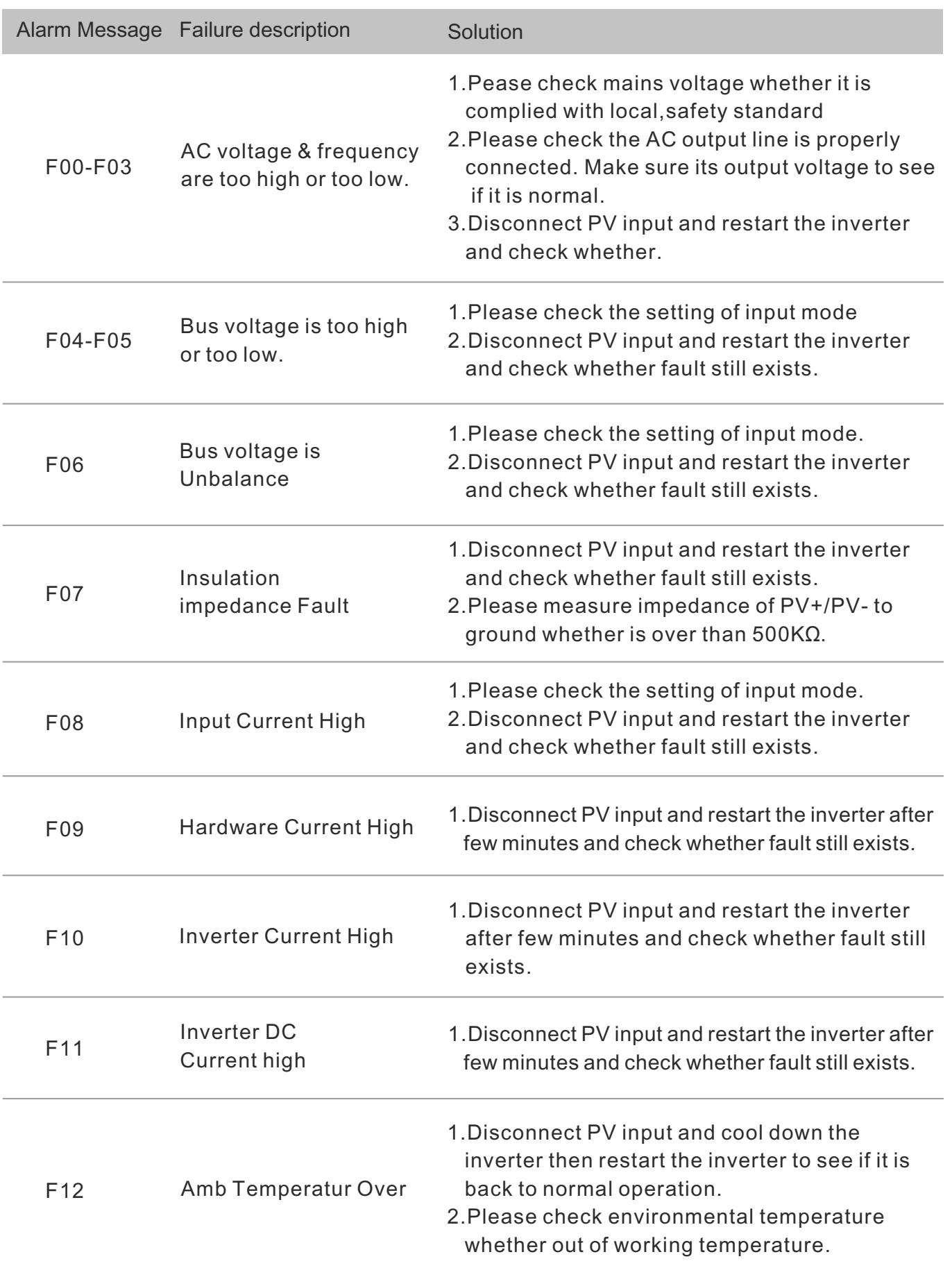

#### 29

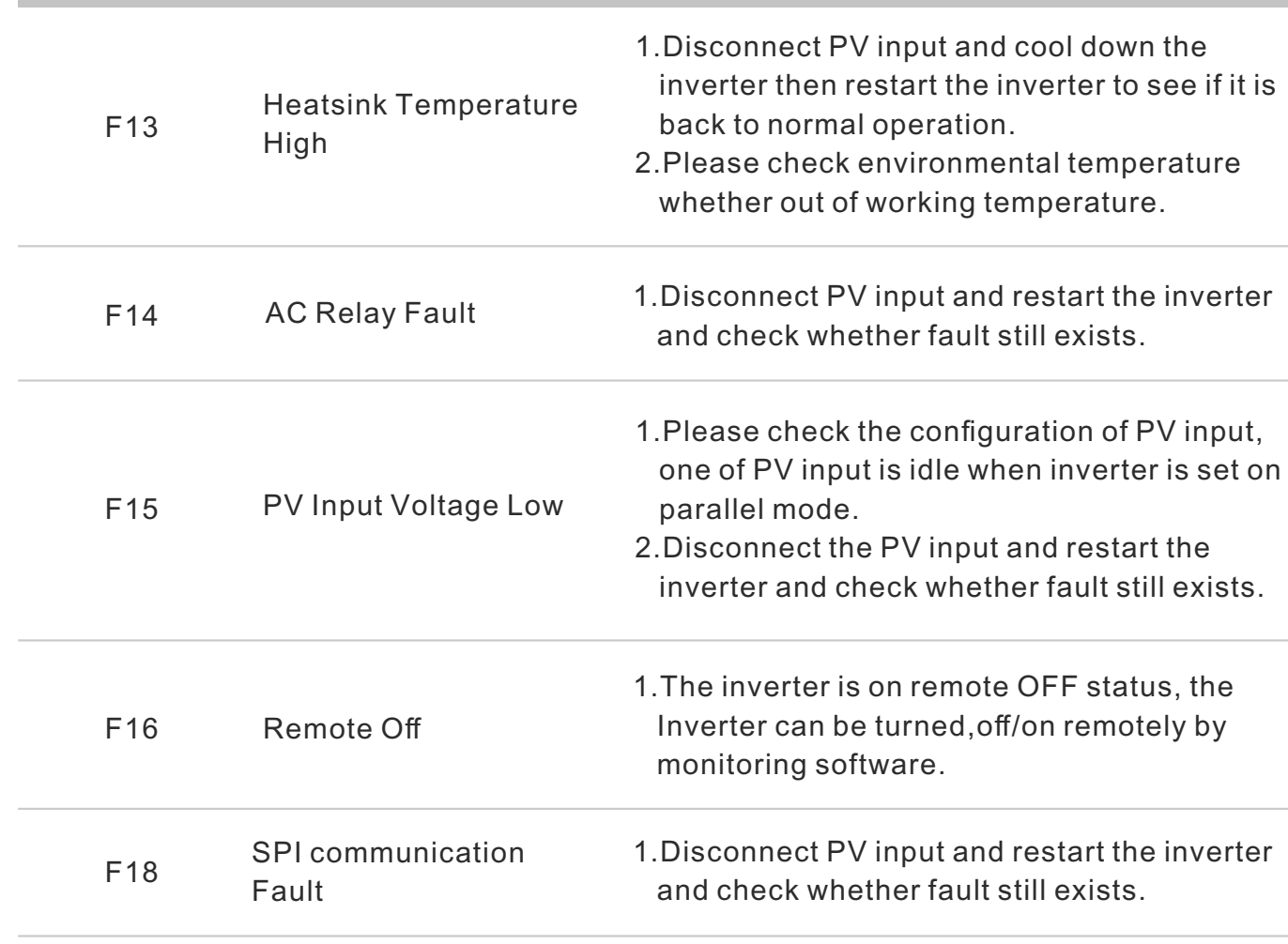

Alarm Message Failure description Solution

#### *User Manual*

F20

 $F22$ 

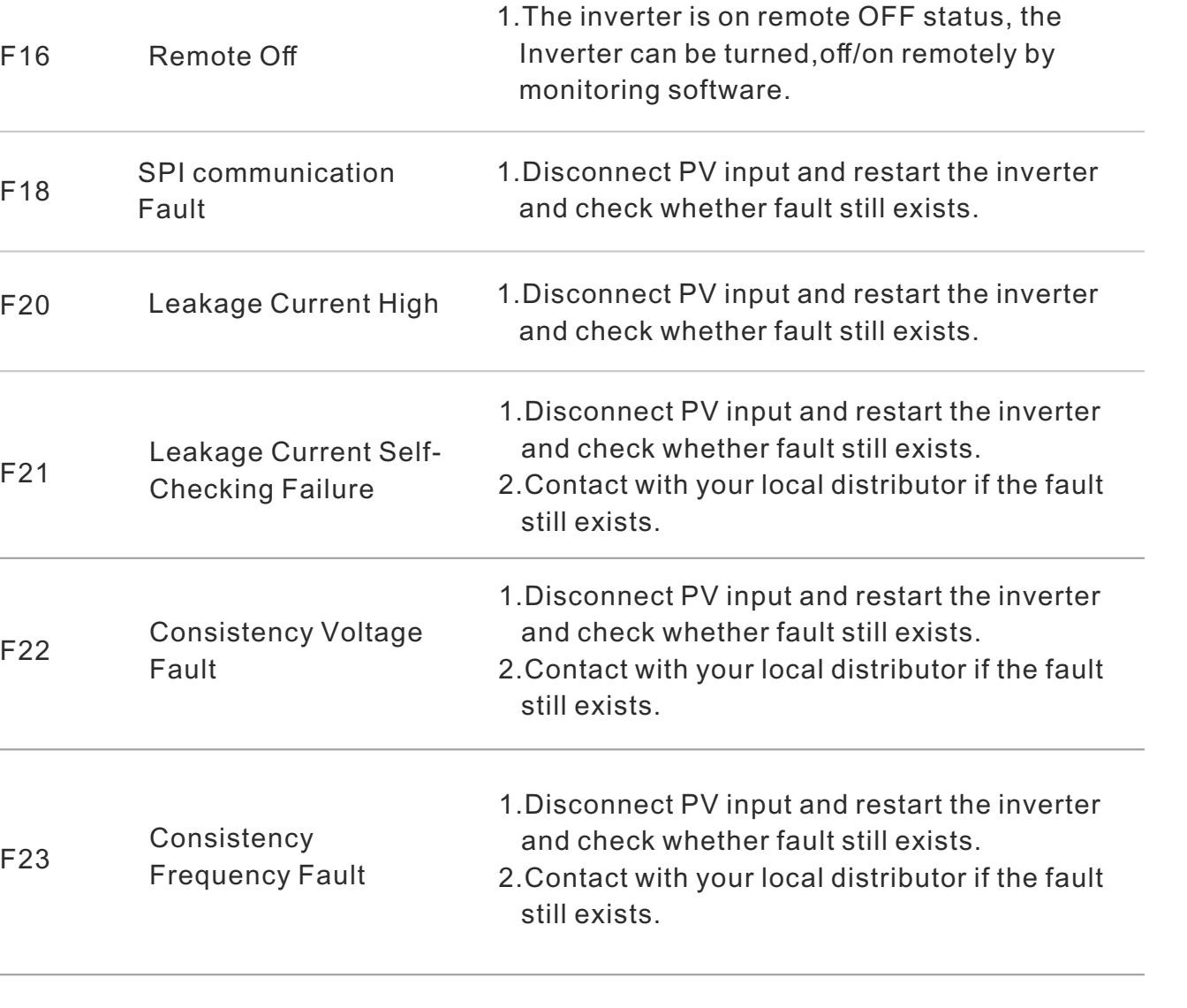

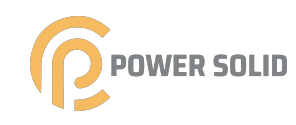

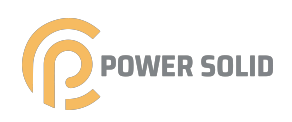

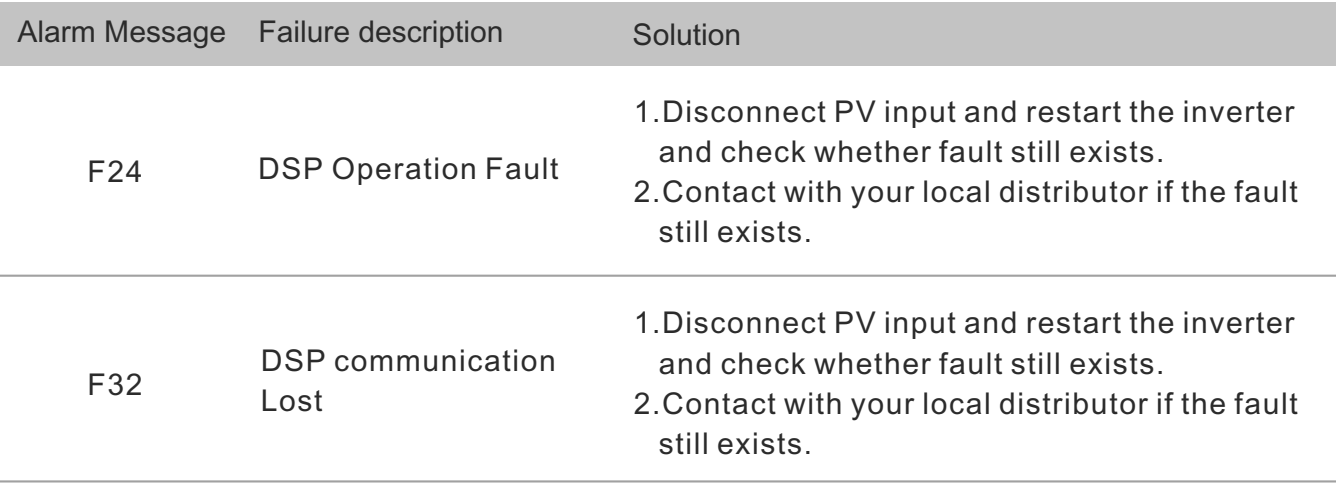

▲ Table 8.1 Trouble shooting

#### NOTE:

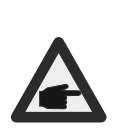

If the inverter displays any alarm message as listed in Table 8.1; please turn off the inverter (refer to Section 5.2 to stop your inverter) and wait for 5 minutes before restarting it (refer to Section 5.1 to start your inverter). If the failure persists, please contact your local distributor or the service center. Please keep ready with you the following information before contacting us.

- 1. Serial numberof POWERSOLID Single Phase Inverter;
- 2. The distributor/dealer of POWERSOLID Single Phase Inverter (if available);
- 3. Installation date.
- 4. The description of problem (i.e. the alarm message displayed on the LCD and the status of the LED status indicator lights. Other readings obtained from the Information submenu will also be helpful.);
- 5. The PV array configuration (e.g. number of panels, capacity of panels, number of strings ,etc.);
- 6. Your contact details.

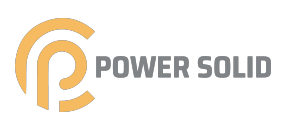

When product faults occur during the warranty period, POWERSOLID or his partner will provide free service or replace the product with a new one.

#### **Evidence**

During the warranty period, the customer shall provide the product purchase invoice and date. In addition, the trademark on the product shall be undamaged and legible. Otherwise, POWERSOLID has the right to refuse to honor the quality guarantee.

#### **Conditions**

• After replacement, unqualifified products shall be processed by POWERSOLID.

• The customer shall give POWERSOLID or his partner a reasonable period to repair the faulty device.

#### **Exclusion of Liability**

In the following circumstances, POWERSOLID has the right to refuse to honor the

quality guarantee:

- The free warranty period for the whole machine/components has expired.
- The device is damaged during transport.
- The device is incorrectly installed, refifitted, or used.
- The device operates in harsh environment, as described in this manual.
- The fault or damage is caused by installation, repairs, modifification, or disassembly performed by a service provider or personnel not from POWERSOLID or his authorized partner.
- The fault or damage is caused by the use of non-standard or non-POWERSOLID.

#### **components or software.**

- The installation and use range are beyond stipulations of relevant international standards.
- The damage is caused by unexpected natural factors.

For faulty products in any of above cases, if the customer requests maintenance, paid maintenance service may be provided based on the judgment of POWERSOLID.

# **POWER SOLID**  $\frac{1}{\sqrt{2}}$

WWW.POWERSOLID.VN